### Иллюстрация доступа к базе данных ОЭСР

- В настоящей презентации даются указания по способам доступа к данным с помощью сетевого инструмента OECD.Stat Extract по извлечению статистических данных на уровне деятельности и по способам загрузки данных и управления ими в целях проведения более подробного анализа.
- **[http://](http:///)[stats.oecd.org](http://stats.oecd.org/)**

## Способы настройки базы данных

- Выбрать вид отображения различных параметров в таблице можно путем изменения размера (ряды и колонки) таблицы, для чего следует нажать на иконку и выбрать опцию "Layout".
- Изменить размер конкретных параметров (например, приведенный промежуток времени) можно, нажав на иконку и выбрав опцию "Selection".

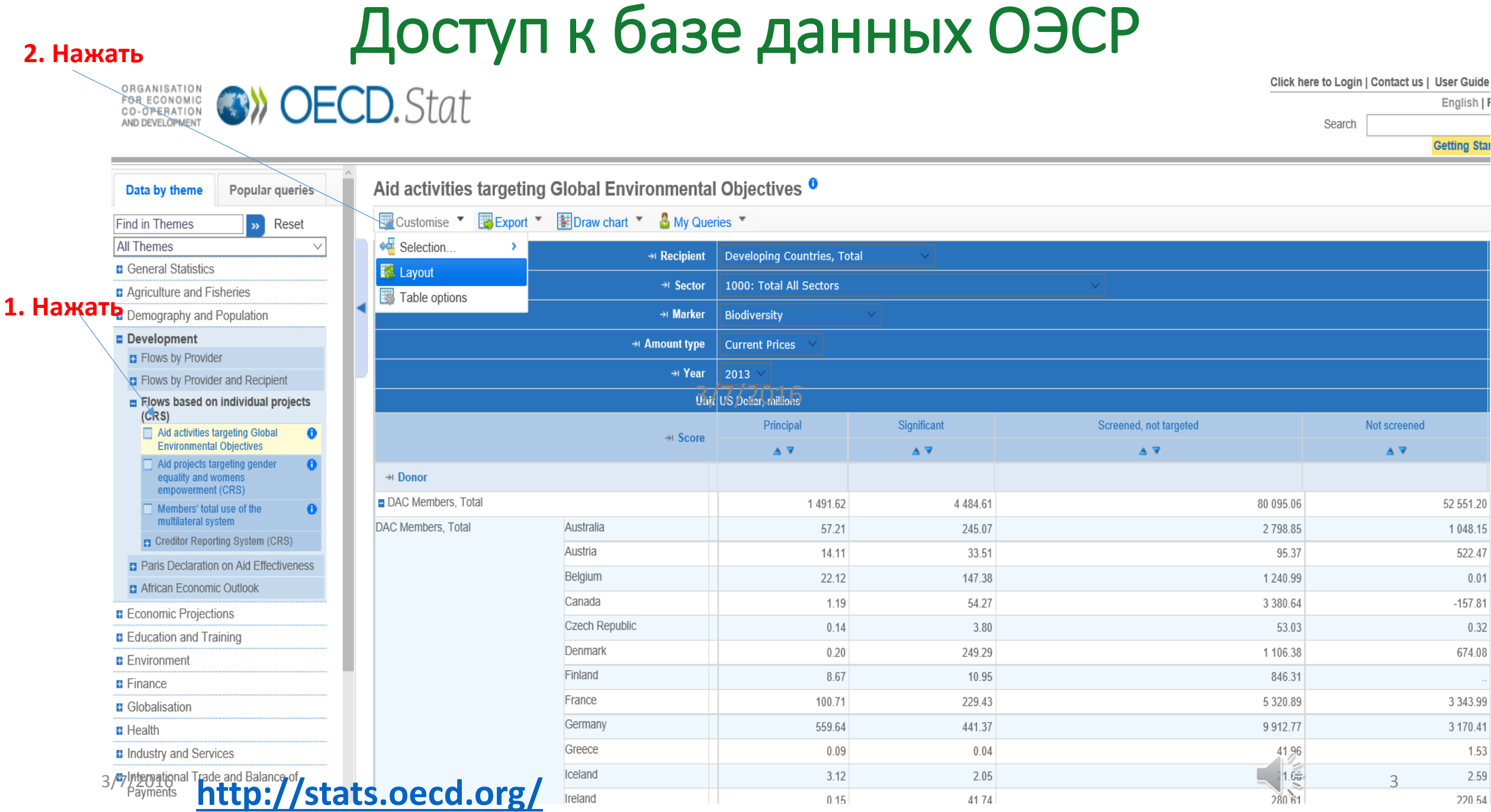

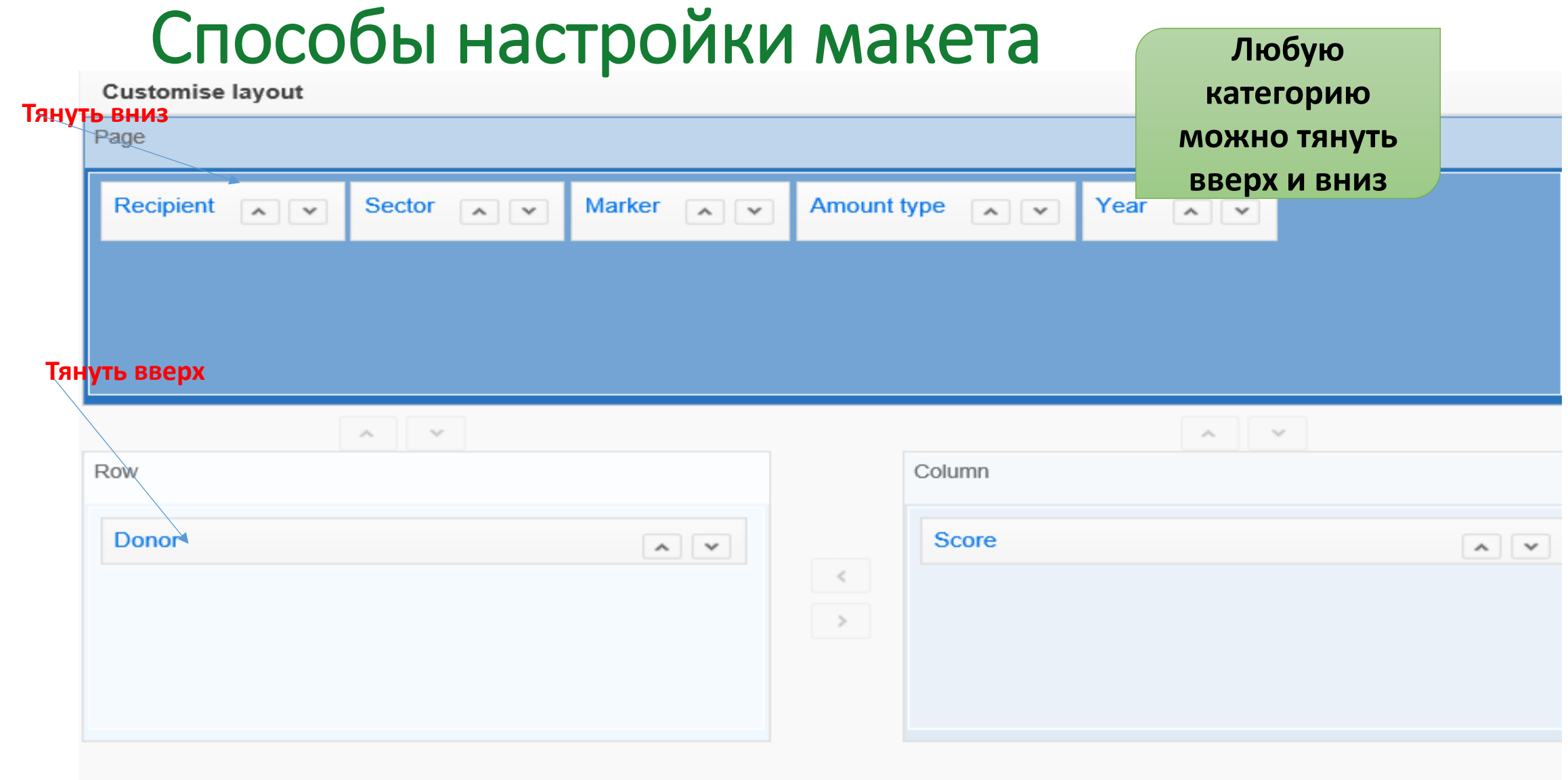

# Способы выбора получателей

#### **Выбрать**

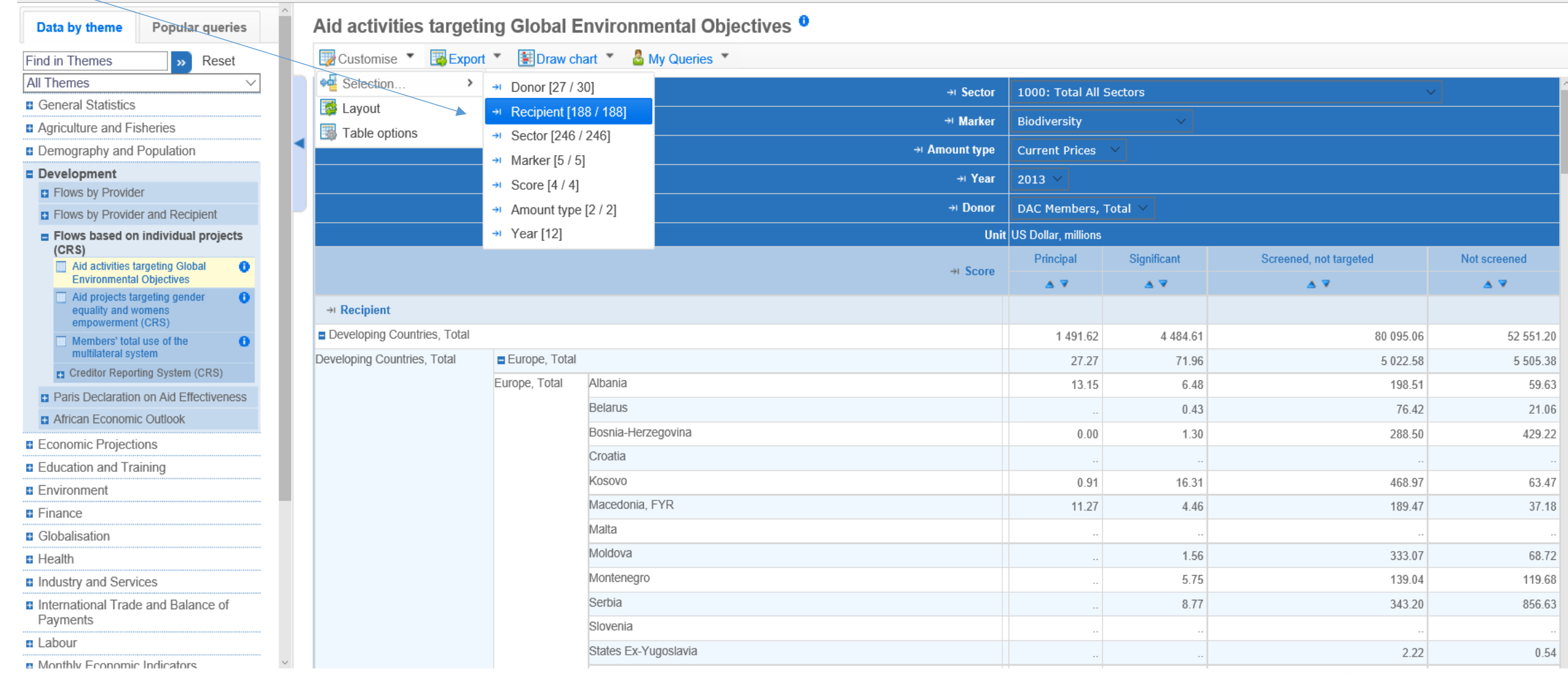

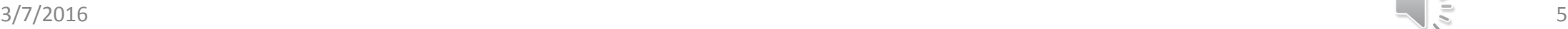

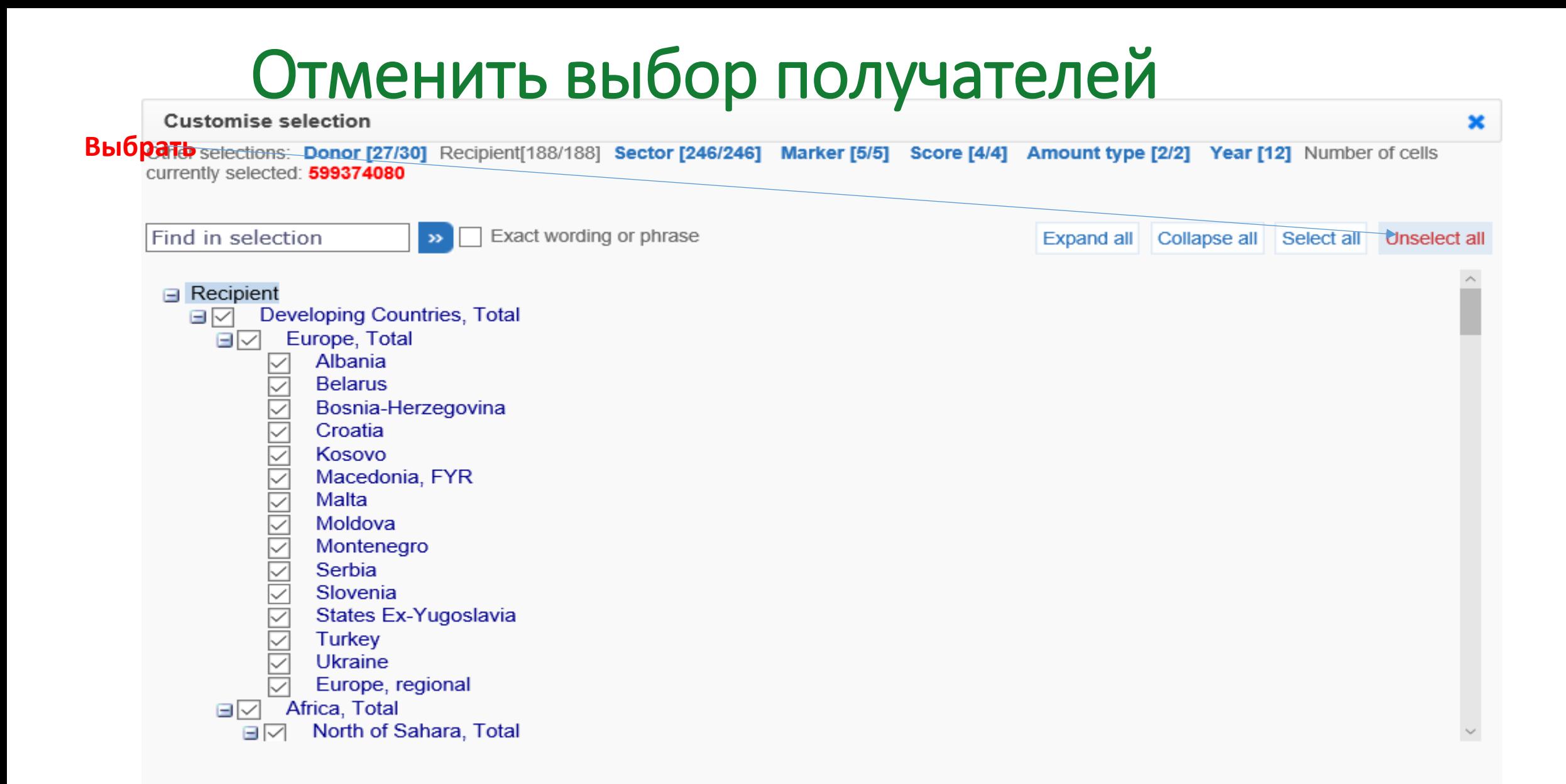

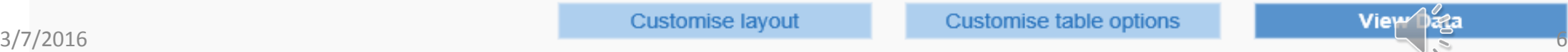

# **Выбрать получателей**

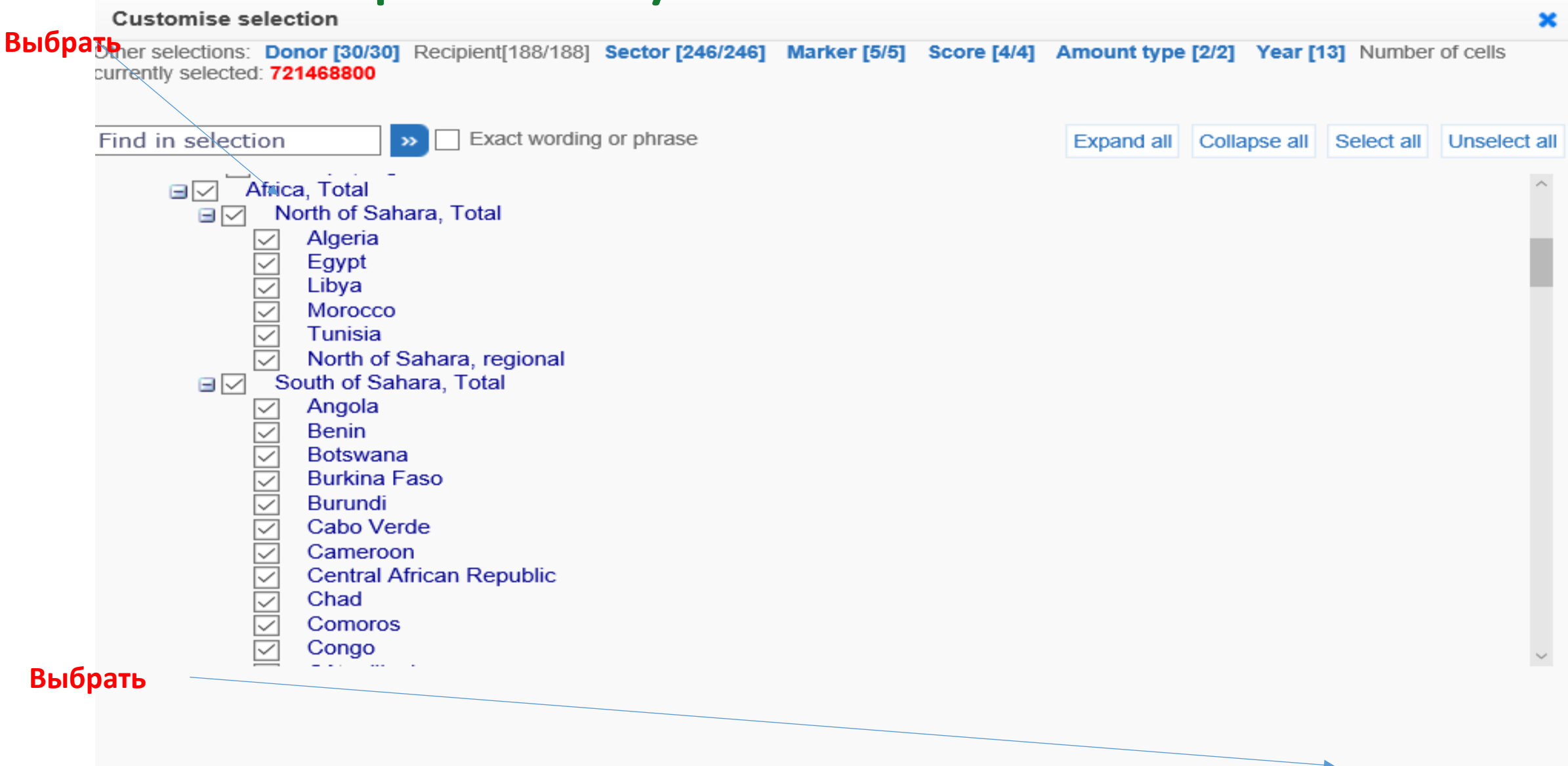

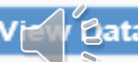

### Результат

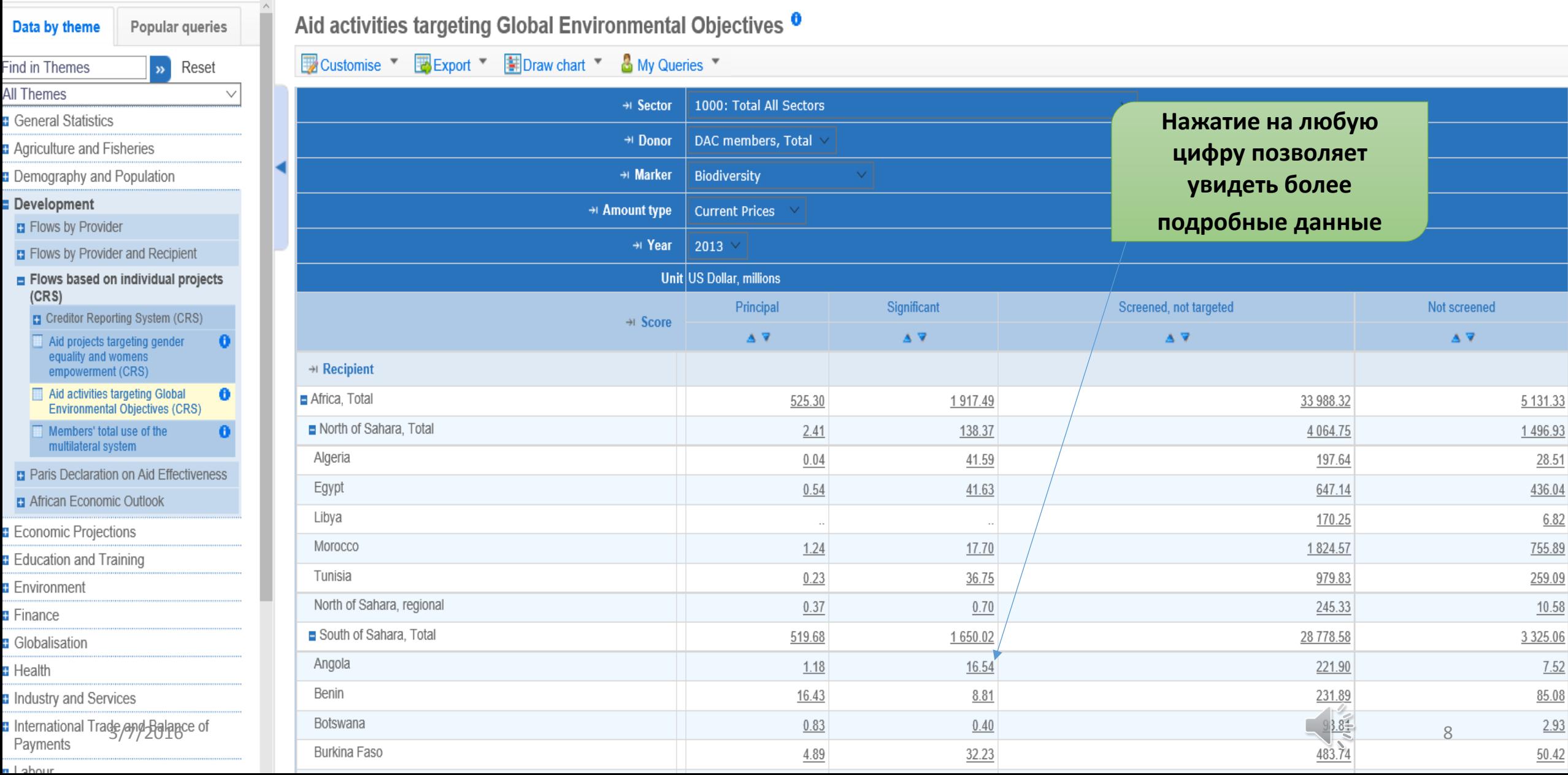

### Подробная информация

Microdata for Aid activities targeting Global Environmental Objectives

Selected Dimensions:

/ Recipient: Angola / Sector: Total All Sectors / Marker: Biodiversity / Score: Significant / Amount type: Current Prices / Year: 2013 Donor: DAC members, Total

#### **Нажать сюда для загрузки в Excel**

Le Download

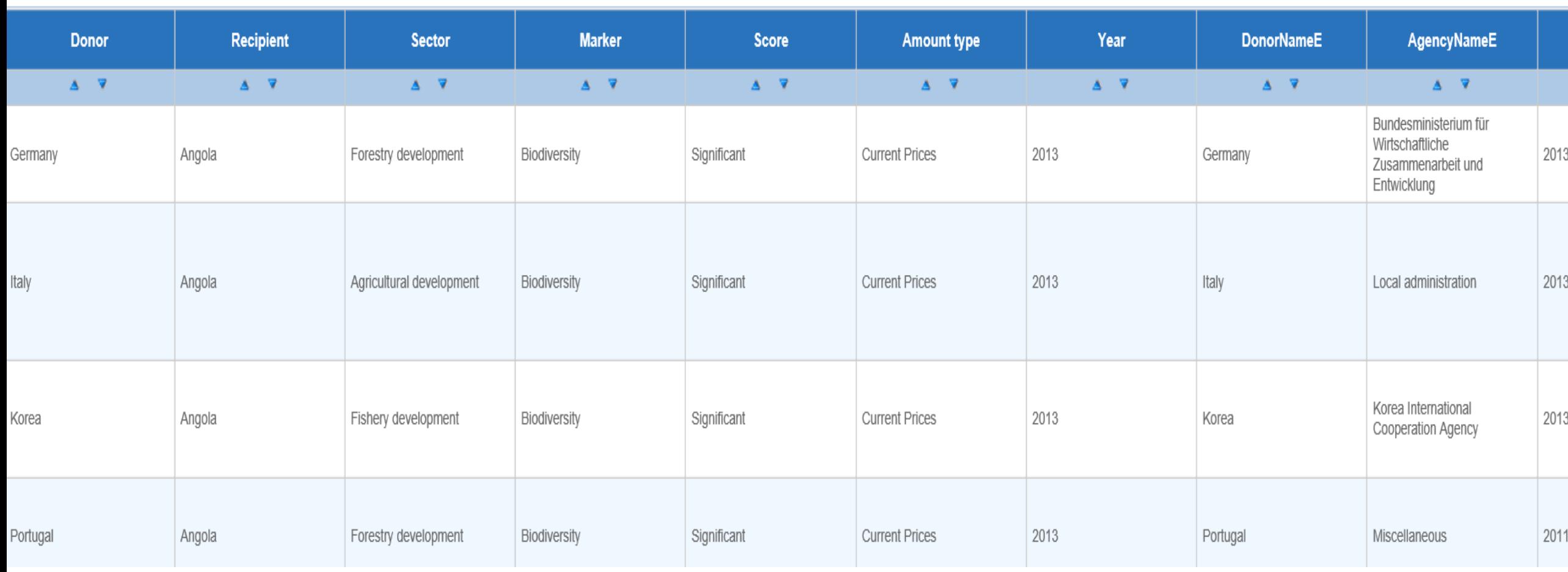

### Выбранные подробные данные в Excel

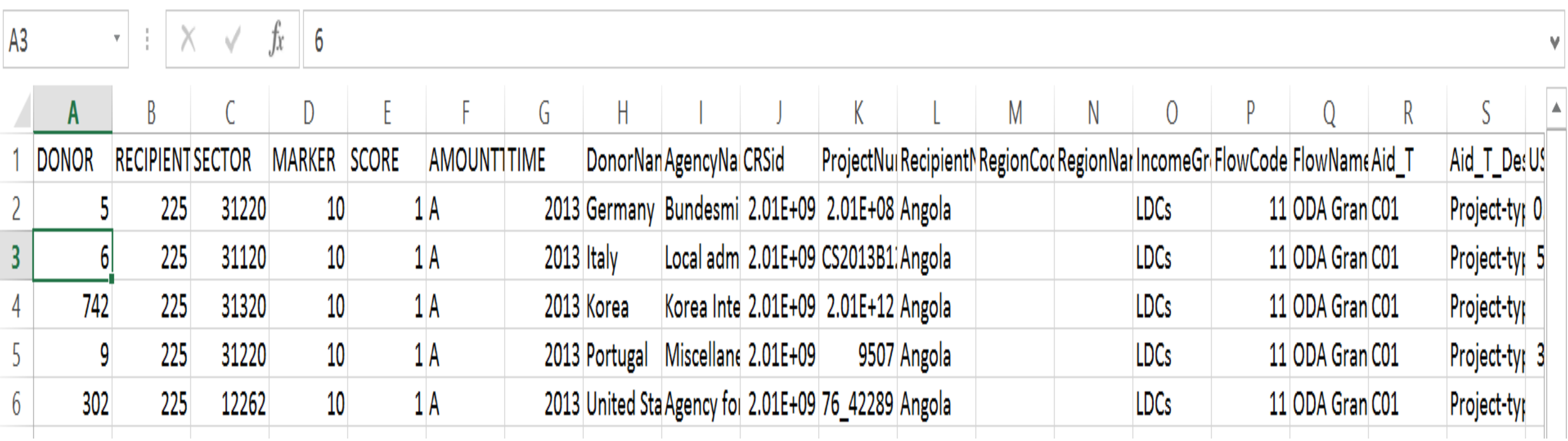

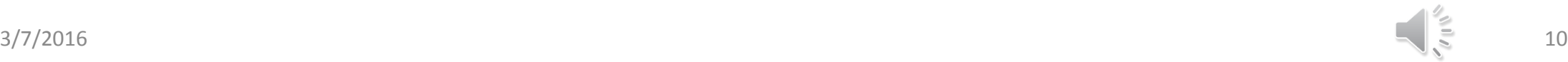

## Экспорт настроенной таблицы в Excel

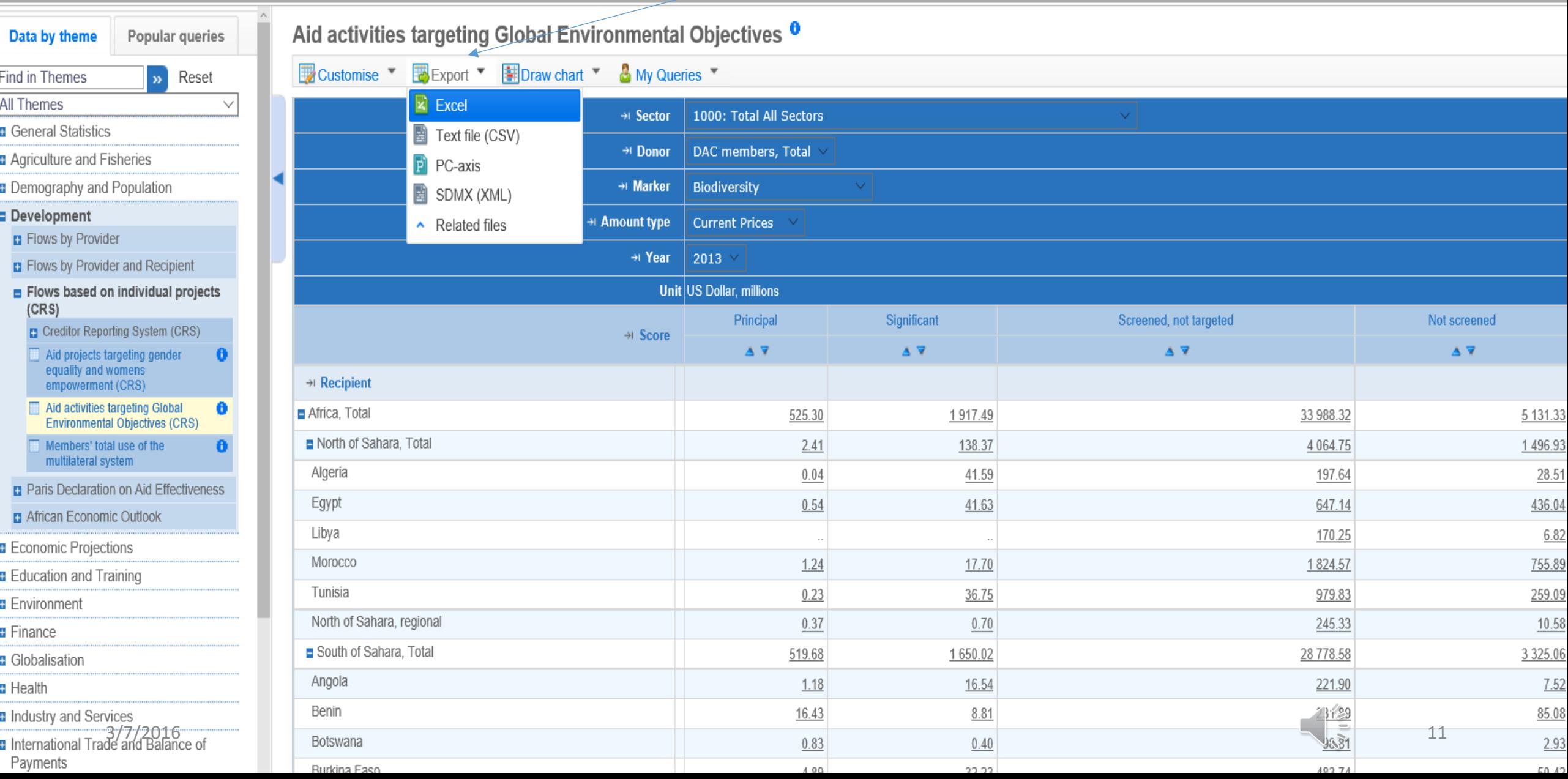

# Экспорт настроенной таблицы в Excel

### (продолжение)

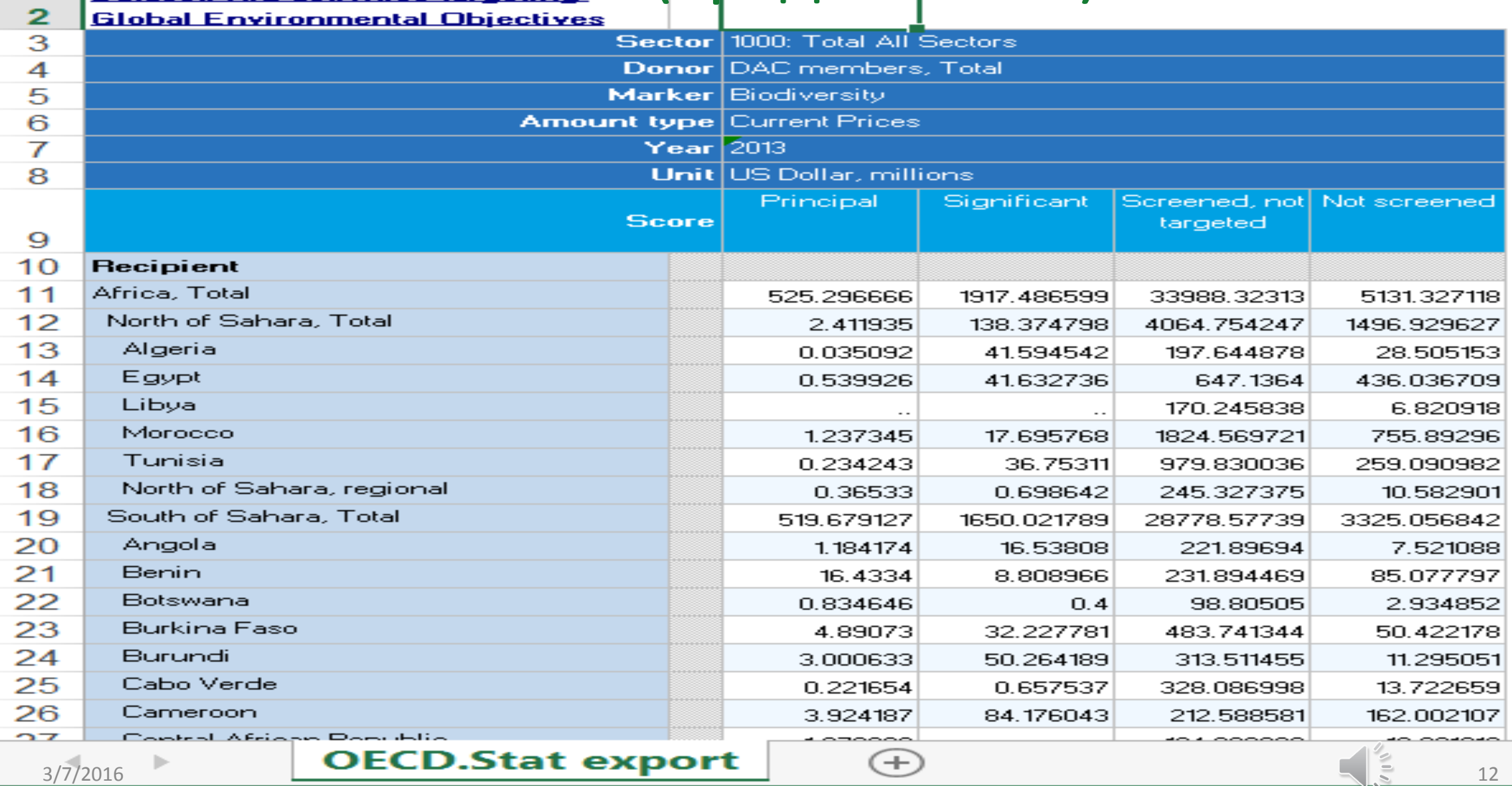

 $\mathsf{\mathsf{D}}$ ataset: Aid activities targeting

### Способ доступа к данным Системы отчетности кредиторов

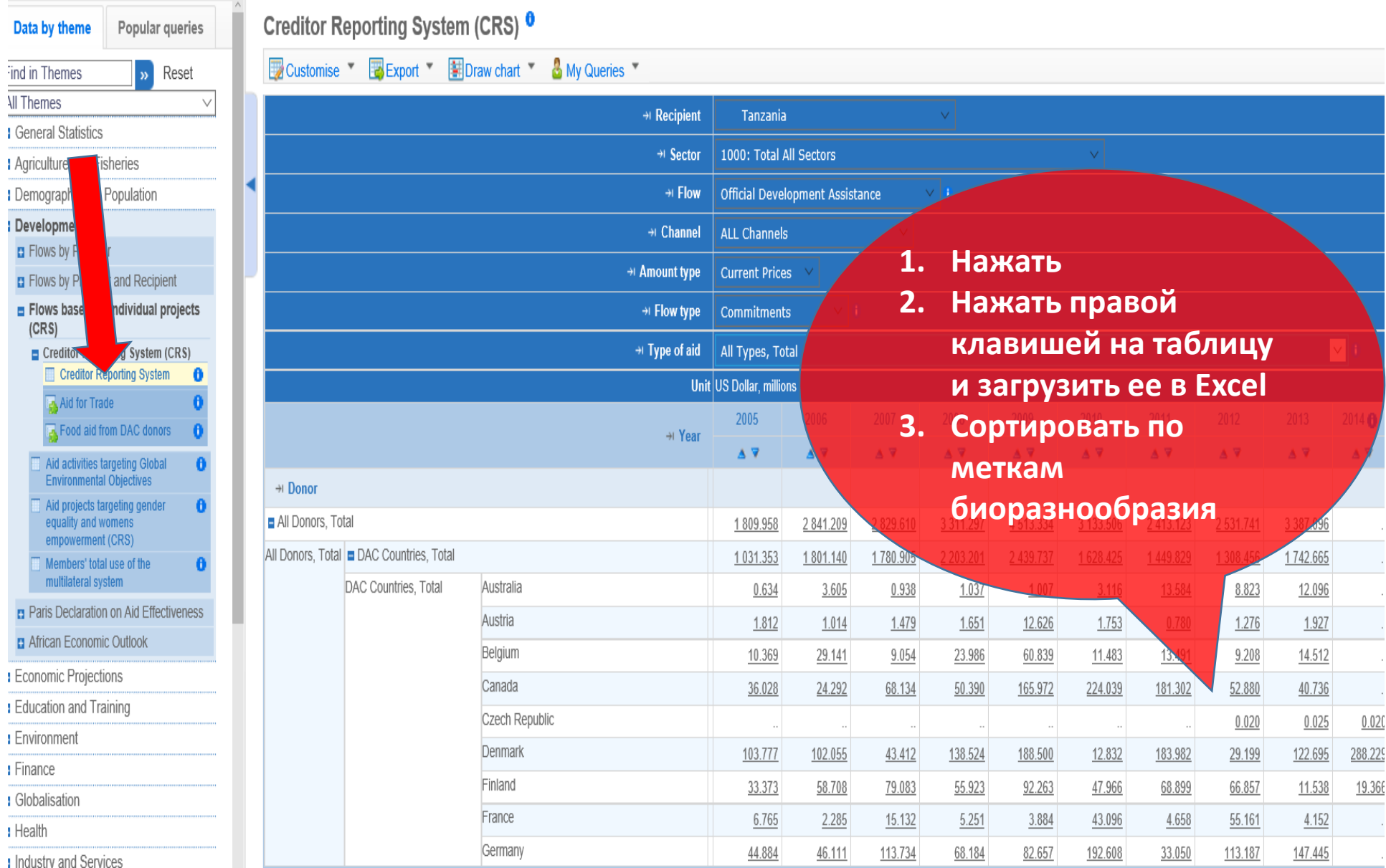

### Способы модификации данных Системы отчетности кредиторов

• Настройка макета, выбор различных параметров или изменение размера конкретных параметров осуществляются в порядке, указанном выше.